# PrintPOWEF **COMMODORE Reference**

- 
- Computer Equipment<br>
 Commodors 64 or Commodors 128 in 64 mode.<br>
 One disk drive required, 2 disk drives<br>
 commended.<br>
 Dot matrix printer selected from the Printer Setup<br>
litt...<br>
 Interface in transparent mode.
- 

### **B ooting Your System**

- Insert Commodore PrintPower program disk in Drive 8. If you have 2 disk drives, insert<br>Commodore PrintPower graphics disk in Drive 2.<br>Turn monitor, printer, and disk drive(a) ON.<br>Turn ON computer. If you have a Commodore
- 
- 
- 

## **Im portant Keys**

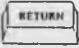

 $\overline{\text{RTURM}}$  RETURN KEY: This is the Select key for the program.

SHIFT

suit t

CONTROL KEY: This is the Command key to use with the text editing commands.

CURSOR MOVEMENT KEYS: Moves

(1938) Move cursor down when editing text.

**AREA** Moves cursor left when editing text.

 $\left\lceil \frac{m}{2} \right\rceil$  Moves cursor right when editing text.

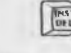

 $\widehat{\mathbb{R}^{n+1}}$  EDITING KEYS: This key deletes the last character typed.

SHIFT  $\iint_{|v(x)|}$  While pressing these keys at the same time you will remove the character that the cursor is currently on.

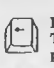

ESCAPE KEY: This key exits the text mode.<br>The Escape key will also return you to the<br>previous menu.

c- COMMODORE KEY: This key puts you in 64 mode (see Booting Your System).

 $\lceil\lceil Q \rceil \rceil$  "Q" KEY: Use this key to abort printing.

# **Helpful Hints**

- 
- 
- 
- To make all keys repeat, type POKE 650,255 before<br>loading.<br>The all proper has a built in fast loader. If this conflicts with<br>proting were specific 784,0 before loading.<br>Select the appropriate prince from the list shown in
- The secondary address should be 'transparent with<br>no line feeds' (usually 5). Commodore and<br>compatible printers should be 0 (the default). If no<br>necondary transparent mode is available set<br>interface on transparent mode.

### **Printer Setup**

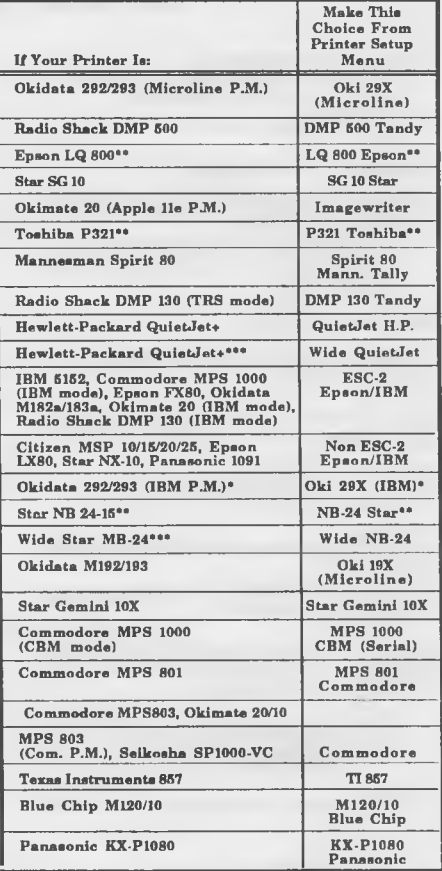

16 p in mode (8 p in mode where available)<br>24 p in mode (8 p in mode where available)<br>\*Use full 15" carriage and printer paper. Printout will<br>exceed one page.

- 
- Most printer/interfaces are device number 4.<br>If you are using special periferrals, or utilities you may wnat<br>to change the amount of memory used while printing. Check<br>"Set Memory Usage" option in Printer Setup.<br>"Test Prin
- 
- 
- 
- If the printout is NOT 8 x 8 inch square, then the wrong printer<br>device was selected.<br>If the square has white spaces between lines, you may have<br>chosen the wrong printer driver or the line feeds are set wrong<br>After the pr

# **PrintPOWER**<br>ATARI Reference

- **Computer Equipment**<br>• Atari 400/800 XLXE with 48K RAM or more.
- One disk drive required, 2 disk drives<br>• recommended.<br>Dot matrix printer selected from the list on this<br>• Dot matrix printer selected from the list on this

### **Booting Your System**

- Insert Atarl PrintPower program disk in Drive 1. If<br>you have 2 disk drives, insert Atarl PrintPower<br>raphics disk in Drive 2.<br>• Turn monitor, printer, and disk drives<br>4.<br>• While holding down your "Option" key (except on<br>t
- 
- <sup>2</sup> PrintPower self boots.

### **Im portant Keys**

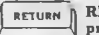

RETURN KEY: This is the Select key for the program.

CONTROL KEY: This is the Command key to use with the text editing commands. e<br>Al

CURSOR MOVEMENT KEYS: Moves cursor<br>up and down when editing text.

Moves cursor left and right when editing text.

EDITING KEYS: This key deletes the last character typed.

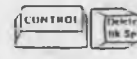

ee<br>De

na s

14

 $|Q|$ 

While pressing these keys at the same time you will remove the character that the cursor is currently on.

ESCAPE KEY: This key exits the text mode.<br>The Escape key will also return you to the previous menu.

"Q" KEY: Press this key to abort printing.

## **Printer Setup**

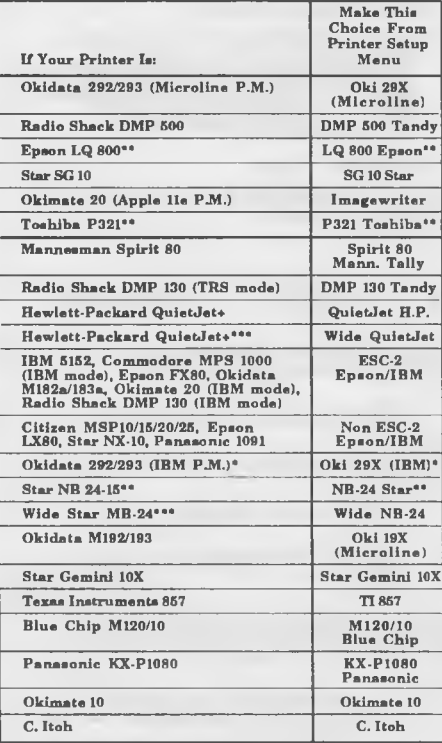

\* 16 p in mode (8 p in mode where available)<br>\* • 24 p in mode (8 p in mode where available)<br>\* • Use full 15" carriage and printer paper. Printout will<br>exceed one page.

# **Helpful Hints**

- 
- Select the appropriate printer from the list shown in<br>the above thele.<br>It is above to Select Options" also in Printer Setup.<br>This will allow you to set line feeds. If you are<br>murre what these are, please consult your prin
- 
- 
- "Test Printer" should be done at this time using the 578  $\overline{x}$  578 Squareness Test. This should print a 8  $\overline{x}$  8 inch square. Only the four corners and the left edge are actually printed to asve time.
- 
- If the printout is NOT 8 x 8 inch square, then the wrong<br>printer device was selected.<br>The square has white spaces between lines, you may have<br>thosen the wrong printer driver or the line feeds are set<br>wrong.
- 
- After the printer has been set up be sure to "SAVE<br>CHANGES" before continuing.<br>After your printer is set up correctly and you have saved<br>the changes "Exit PrintPower" and start creating designs.<br>See manual for further step